## **Data** Markets

## **Configuración Correo Eudora para Windows**

1. En el menú de **Inicio** seleccione **Programas, Eudora** y en el menú desplegable presione en la carpeta **Eudora.**

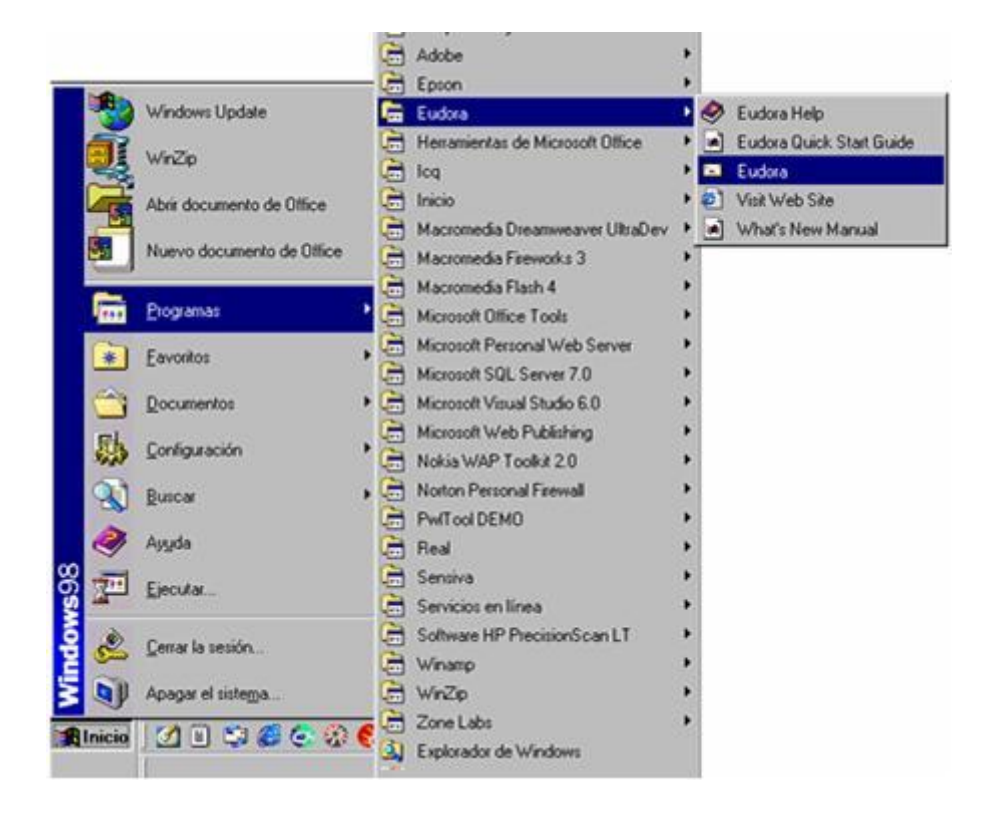

2. Seleccione **Tools** (Herramientas) y luego haga clic en **Options** (Opciones).

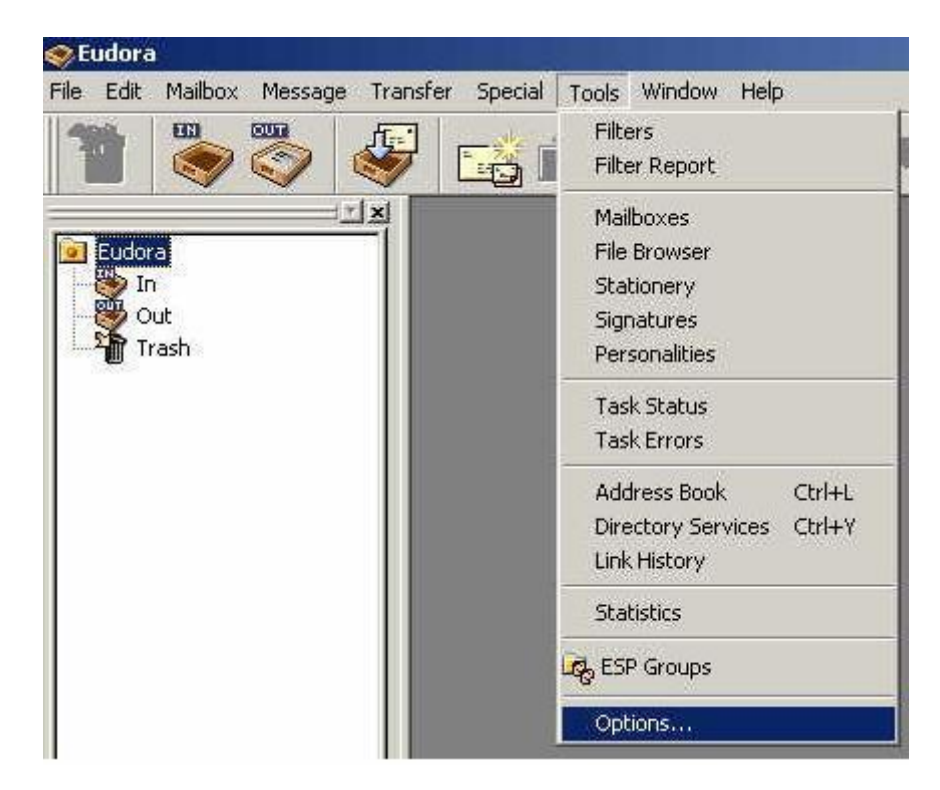

## **Data** Markets

3. En la siguiente ventana escriba su nombre en el cuadro **Real Name**. En **Return Address** complete con su dirección de correo electrónico.

Luego en el recuadro correspondiente a **Mail Server (Incoming)** escriba

**pop3.datamarkets.com.ar.** Complete el espacio de **Login Name** con su nombre de usuario. Por último en el recuadro **SMTP Server (Outgoing)** escriba **smtp.datamarkets.com.ar**. Al finalizar presione el botón **OK.**

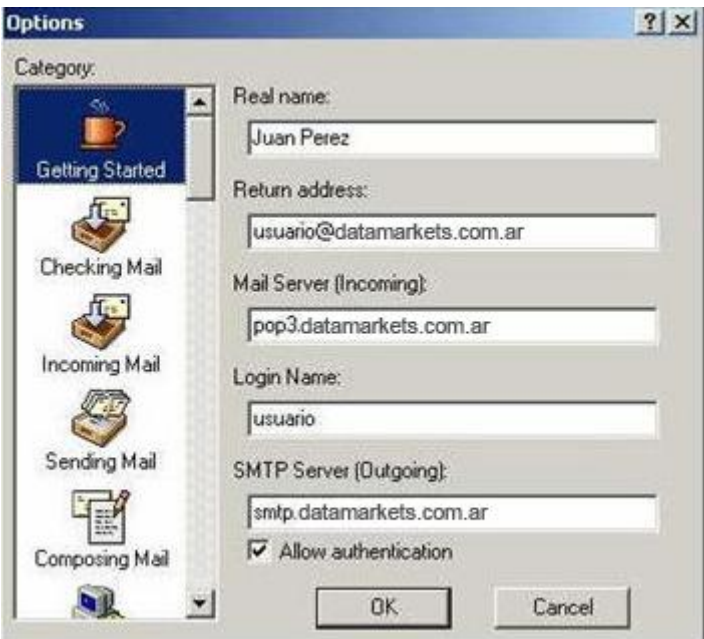

4. En la columna **"Category",** hacer clic en **"Sending Mail".**

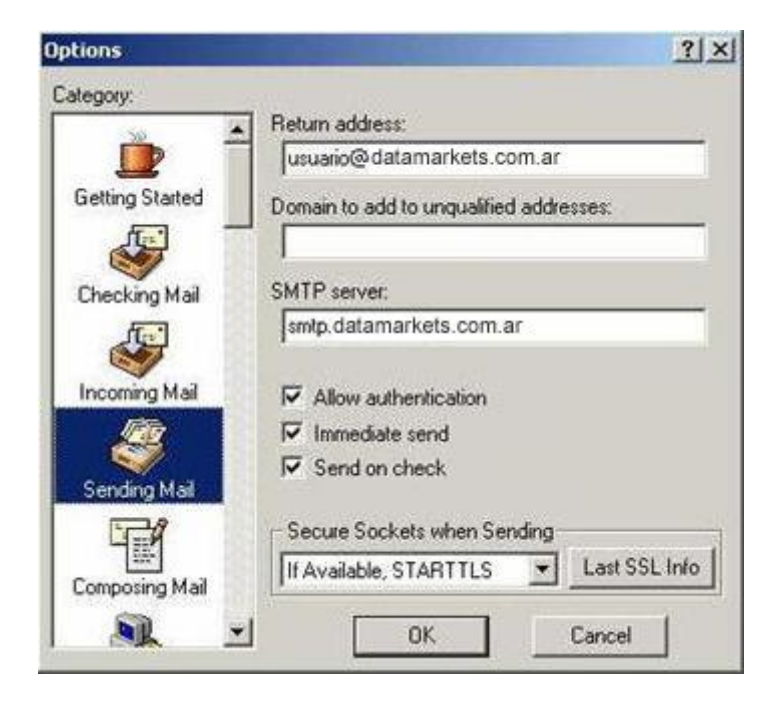

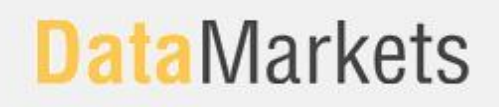

5. En el campo **"SMTP Server"** escribir: **smtp.datamarkets.com.ar** . Tildar **"Allow authentication"** y luego hacer clic en **"OK".**